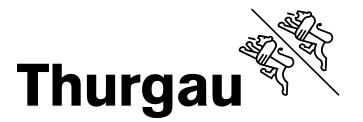

# **BYOD von BMS Lernenden schrittweise einrichten**

Während Ihrer Ausbildungszeit am BfGS sowie am BZWW arbeiten Sie mit zwei unterschiedlichen Logins, die auf das Netzwerk der Berufsfachschulen (BFS) zugreifen. Ihre persönlichen Zugangsdaten für die Logins werden Ihnen einige Wochen vor Schulbeginn zugestellt. Der Loginname bildet zugleich einen Teil Ihrer Schulmailadresse (z.B. 12x3456@bfgs-tg.ch) und wird innerhalb der BFS als Zugang auf das WLAN angewandt. Die Multi-Faktor-Authentifizierung (MFA) dient der erhöhten Sicherheit Ihres Accounts sowie den Schuldaten bei externem Zugriff.

Bitte beachten Sie, dass Sie Änderungen von privaten/geschäftlichen Adressen und Kommunikationsdaten (Mobile und Mail) dem zuständigen Sekretariat melden.

Um möglichst keine Installationsprobleme und fehlende Zugriffsrechte mit unterschiedlichen Schulkontis zu haben, empfiehlt sich das Arbeiten mit zwei unterschiedlich lokalen Kontis (z.B. ein neues Konto erstellen für die BMS Installationen und Ansichten) auf Ihrem BYOD.

## **Lokales Konto erstellen (BMS)**

1. Öffnen Sie in Windows die Einstellungen und wählen Sie Konten aus.

2. Unter andere Benutzer können Sie ein weiteres Konto hinzufügen.

3. Wählen Sie anschliessend die Option «Ich kenne die Anmeldeinformation für diese Person nicht» aus.

4. Fügen Sie einen Benutzer ohne Microsoft Konto hinzu.

5. Definieren Sie einen Benutzernamen (z.B. BMS) und ein Passwort für dieses lokale Konto.

6. Weisen Sie unter Kontotyp ändern dem soeben erstellten lokalen Konto Administratorrechte zu.

## **Benutzeranmeldung: Erstmaliges Setzen des Passwortes (Passwort unbekannt)**

1. Öffnen Sie die Internetseite: https://pwreset.bfstg.ch

2. Wählen Sie Passwort unbekannt

Belassen Sie die Voreinstellung auf Mobile. Anschliessend klicken Sie auf OK.

Nachfolgend erhalten Sie einen Sicherheitscode auf die im Schulsekretariat hinterlegte und oben aufgeführte Handynummer.

3. Tragen Sie im Feld Loginname Ihren persönlichen Loginnamen ein.

Geben Sie den Sicherheitscode ein, den Sie auf das Handy erhalten haben.

Klicken Sie anschliessend auf OK

4. Geben Sie im Feld Neues Passwort Ihr persönliches Passwort ein und wiederholen Sie es bei Neues Passwort.

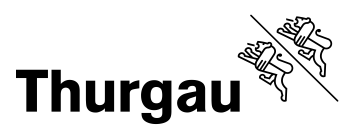

#### Beachten Sie dabei die Qualitätsanforderungen an das Passwort.

5. Klicken Sie anschliessend auf OK

## **MFA mit Microsoft Authenticator App**

1. Öffnen Sie https://portal.office.com und melden Sie sich mit Ihrer Mailadresse Loginname@bfgs-tg.ch an.

3. Sie werden aufgefordert, weitere Informationen dem Account hinzuzufügen. Klicken Sie auf weiter.

4. Sie müssen nun die Microsoft Authenticator App im Play - oder App Store für Ihr Smartphone herunterladen.

5. Klicken Sie anschliessend am Computer beide Male (App aufrufen, Konto einrichten) auf weiter.

6. Ein QR-Code wird am Computer angezeigt, den Sie mit der Authenticator App (Smartphone) einscannen müssen. Wählen Sie dafür QR-Code scannen in der App aus und erlauben Sie Pushnachrichten sowie den Zugriff auf die Kamera.

7. Klicken Sie jetzt auf dem Computer weiter.

8. Genehmigen Sie die Benachrichtigung, welche Sie auf Ihrem Smartphone von der Authenticator App erhalten haben und tippen Sie die Nummer, welche auf dem Compter angezeigt wird, in der App ein.

9. Anschliessend klicken Sie auf dem Computer weiter und drücken auf fertig.

#### **Office365 installieren**

1. Öffnen Sie [https://www.office.com](https://www.office.com/)

2. Melden Sie sich mit Ihrer Mailadresse Loginname@bfgs-tg.ch an und klicken Sie auf weiter.

3. Auf der Startseite rechts oben befindet sich die Schaltfläche Office installieren. Wählen Sie beim Pfeil die Option Weitere Installationsoptionen aus.

4. Apps und Geräte drücken und anschliessend die Sprache Deutsch (Deutschland) und Version 64-Bit auswählen.

5. Abschliessend klicken Sie auf Office Installieren.

#### **Teams installieren**

1. Starten Sie Teams

2. Am linken unteren Fensterrand erscheint ein Button App herunterladen. Klicken Sie auf ausführen.

3. Melden Sie sich mit Ihrem Loginnamen bei Microsoft Teams an.

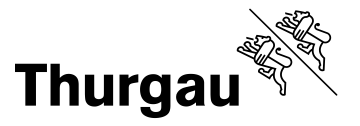

Alternativ: Laden Sie unter https://www.microsoft.com/de-ch/microsoft-teams/download-app das Programm für den Desktop (BYOD) oder das Mobilgerät herunter.

## **Outlook konfigurieren**

- 1. Starten Sie Outlook.
- 2. Geben Sie die Email-Adresse Ihres Schulkontos ein und drücken Sie verbinden.
- 3. Wählen Sie Office 365 aus.

4. Tippen Sie Ihr Kennwort ein, setzen Sie den Haken Anmeldedaten speichern und klicken Sie auf OK.